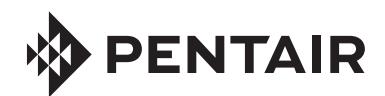

# INTELLICENTER CONTROL SYSTEM WEB APPLICATION

## USER'S GUIDE

#### **CUSTOMER SERVICE / TECHNICAL SUPPORT**

**Customer Service** (8 A.M. to 8 P.M.)

Phone: (800) 831-7133 Fax: (800) 284-4151

Web site Visit www.pentairpool.com **Technical Support Sanford, North Carolina** (8 A.M. to 8 P.M. ET) Phone: (919) 566-8000 Fax: (919) 566-8920 **Moorpark, California** (8 A.M. to 5 P.M. PT) Phone: (805) 553-5000 Fax: (805) 553-5515

#### **CONTENTS**

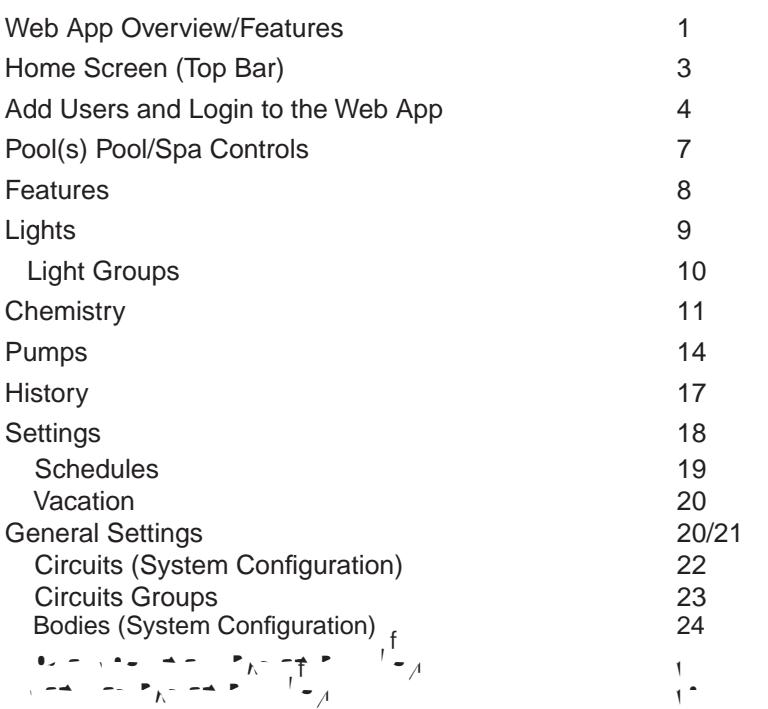

#### P/N 523351 Rev. A 4/2018

Intellicent Control System  $\rightarrow$   $\rightarrow$   $\rightarrow$ Welcome to the Pentair IntelliCenter Control System Web application.  $T_{\rm eff}$   $T_{\rm eff}$   $T_{\rm eff}$  of the information  $\gamma$  access daily pool and spa operations using the Web Application.

Features

 $\begin{bmatrix} 1 & -1 & -1 & 1 & -1 \\ -1 & -1 & -1 & 1 & -1 \\ -1 & -1 & -1 & -1 & -1 \end{bmatrix}$  $\mathbf{r}_1 = \mathbf{r}_2 = \mathbf{r}_3 = \mathbf{r}_2$ Day Time and Night Time color screen  $\mathcal{L}$  is  $\mathcal{L}$  $L_{\infty}$   $L_{\infty}$  =  $\sim$  Multipunction  $\int_{A}^{f}$  $A = \frac{1}{\sqrt{2}}$  and  $A = \frac{1}{\sqrt{2}}$  system system system system system system system system system system system system system system system system system system system system system system system system system system syste  $100 - 5 = 100$  $A^{\text{max}}$  stable schedule timer for easy system system system system system system system system system system system system system system system system system system system system system system system system system syste Wireless Control Panel "Deep Sleep" extend battery life feature  $\delta$ 64 Feature Circuits: Allow additional Circuits: Allow additional Circuits: Allow additional Circuits: Allow additional Circuits: Allow additional Circuits: Allow additional Circuits: Allow additional Circuits: Allow a speed to a variable speed pump of  $\frac{1}{4}$ <br> $\frac{1}{2}$  and  $\frac{1}{4}$  and  $\frac{1}{4}$  and  $\frac{1}{4}$  auxiliary circuit.  $\begin{bmatrix} 1 & 1 & 1 & 1 \\ 0 & 0 & 0 & 0 \\ 0 & 0 & 0 & 0 \end{bmatrix}$  $\frac{1}{\sqrt{1-\frac{1}{\sqrt{1-\frac{1$  $S = \begin{bmatrix} 1 & 1 & 1 \\ 1 & 1 & 1 \\ 1 & 1 & 1 \end{bmatrix}$  $\mathbf{P}$ Supports up to four SpaCommand and is the space  $\Delta$  is seen in  $\Delta$  is seen is the  $\Delta$ and  $\alpha$  and  $\alpha$   $\alpha$   $\alpha$   $\beta$   $\beta$   $\beta$   $\beta$ Remotes  $\mathbb{S}$  Supports Intelligible LeD Color lights  $\mathbb{S}$  $\begin{array}{ccc} \overline{C} & \overline{A} & \overline{C} & \overline{C} & \overline{C} & \overline{C} & \overline{A} & \overline{A} \\ \overline{C} & \overline{C} & \overline{A} & \overline{A} & \overline{C} & \overline{C} & \overline{C} & \overline{A} \\ \overline{C} & \overline{C} & \overline{C} & \overline{A} & \overline{C} & \overline{C} & \overline{C} & \overline{C} \\ \overline{C} & \overline{C} & \overline{C} & \overline{C} & \overline{A} & \overline{C} & \overline$  $\epsilon = \sqrt{\frac{1}{4} + \frac{1}{4}} =$ 20 custom circuit naming - 92 Preinstalled names in the second second second second second second second second second second second second second second second second second second second second second second second second second second second second sec  $\mathbb{E} \left[ \begin{array}{ccc} 0 & \mathbf{0} & \mathbf{0} & \mathbf{0$  $\mathcal{A}$  Held Remote, one control  $\mathcal{A}$  and  $\mathcal{A}$  $I = I$ Generator compatibility  $\mathcal{C}_{\bullet}$  $40 - 40$  $\begin{array}{c}\n\bullet \\
\uparrow \\
\uparrow\n\end{array}$ 

32 Feature circuits • Spa, Manual Heat Function Supports two separate bodies of water using model i10D Personality Card System Reboot from touch screen control panels Spa Side Control Enable/Disable Solar Heating Option/Support

| 1

**POOL-SIDE TEMP (Temp 77°F):**  $\frac{1}{2}$   $\frac{1}{2}$   $\frac{1}{2}$   $\frac{1}{2}$   $\frac{2}{3}$   $\frac{3}{4}$   $\frac{3}{2}$   $\frac{4}{3}$   $\frac{5}{2}$   $\frac{3}{4}$   $\frac{5}{2}$   $\frac{4}{3}$   $\frac{5}{4}$   $\frac{3}{2}$   $\frac{5}{4}$   $\frac{1}{2}$   $\frac{1}{2}$   $\frac{1}{2}$   $\frac{1}{2}$ 

 $\bullet$ 

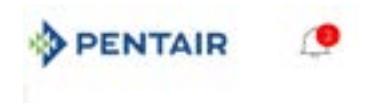

 $\overline{\phantom{a}}$ 

**Gear Icon: (Located top right side corner of screen)**  $\Gamma = \mathbf{C} - \mathbf{G}_{\overline{A}}$  is display the current USER information and Logout option. **Logged in as:**  $\int_{\mathbb{R}^{n}} \mathbb{1}_{\{x>0\}} = \mathbb{1}_{\{x>0\}} \mathbb{1}_{\{x>0\}}$  $\epsilon = -\epsilon$ .com/ **Change Username/Email Address:** Change username and email address. **Change Password:** Change current user password. **Manage Pools:**  $\begin{bmatrix} 1 & 1 \end{bmatrix}$  or another user to manage the pool of  $\begin{bmatrix} 1 & 1 \end{bmatrix}$ 

 $\theta$  dependent of  $\theta$ 

IntelliCenter Control System Web Application User's Guide

 $-\frac{1}{4}$  (Login to the Messex and Login to the Web App (Continued)  $\mathcal{L}$ To access the Manage Users screen, click the 3 Line icon located top right side of the screen. Click Manage My Pool to close this screen and return to the main Pool/  $\mathbf{S}$  scale scale  $\mathbf{S}$ The Management of assigned accounts and level of assigned accounts and level of assigned accounts and level of assigned access (Administrator, guest). Add or delete user accounts accounts accounts accounts accounts accoun

from this screen. *Note: Each user name and email address displayed in the Manager Users screen must match with user name and email address in the Pentair User Portal Outdoor Control Panel. For more information see page 4.*

**Add Authorized User:** Enter the users of the users of the users of the users of the users of the users of the users of the users of the users of the users of the users of the users of the users of the users of the users o **Select Access Level: Select either Administrator Control** 

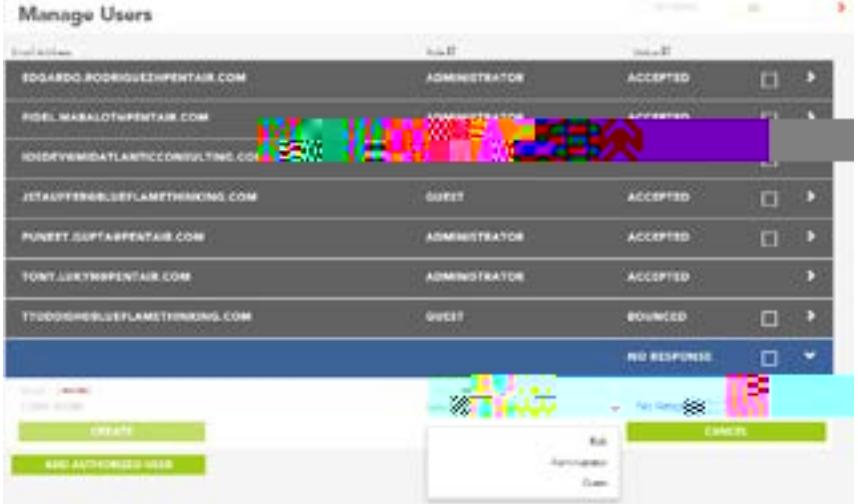

Add Users and  $\begin{bmatrix} 1 & 0 \ 0 & 1 & 0 \end{bmatrix}$ The Management system users screen displays the system user of assigned accounts and level of assigned accounts from  $\frac{1}{2}$  $M_{\rm m}$  Manage Installations in the set of  $\sim$  $T_{\rm eff}$  access the Manage Installations screen. Click the 3 Line isotop right side of the screen. Click Manage My Pool to the main Pool/Spa screen.

 $\mathcal{L}$ 

this screen. *Note: Each user name and email address displayed in the Manager Users screen must match with user name and email address in the Pentair User Portal Outdoor Control Panel. For more information see page 5.*

**Manage Installations:**  $\frac{1}{2}$  user system installations in the installation in the interval **View User Account Information: -** Click on the Installation name to view to view the user to view the user to vi  $\overline{a}$  information.

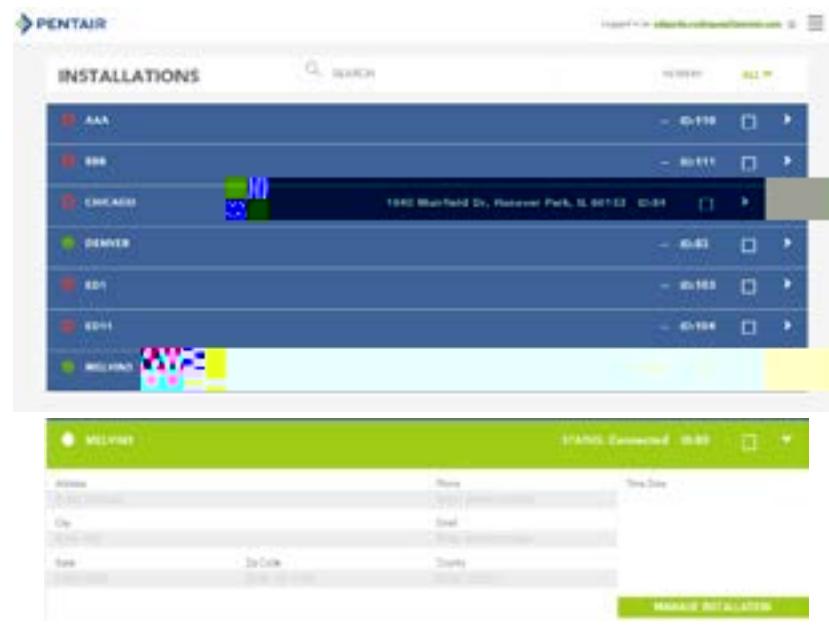

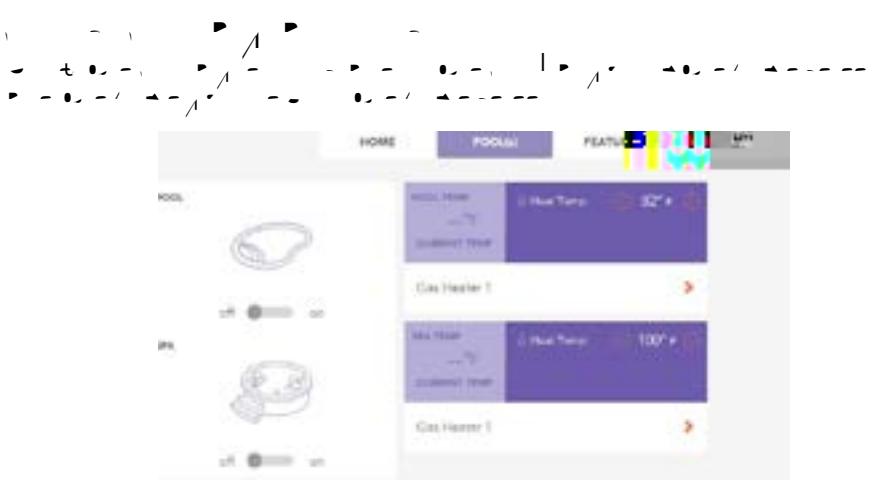

#### **Pool(s): The Pool and Spa settings, click on the Pool of Spa icon or Spa icon on the Pool of Spa icon on the Pool**  $\theta$  +  $\theta$  scale scale scale

**Current Temp:** Displays the current pool water temperature.

Pool On/Off Slider: **Click Official Contact Official Act Official Act Official Act Official Act Official Act O** 

**Spa On/Off Slider: Click Officer pump of the filter pump of the spa filter pump of the spa filter pump of the spa filter pump of the spa filter pump of the spa filter pump of the spa filter pump of the spa filter pump o** 

Pool /Spa Temp: Displays the current pool or spa water set point temperature. Click **+ or -** to increase or decrease the pool or spa water set point temperature.

**Heat Temp**: Heat Temp flame icon indicates the heat source is active.

**Gas Heater (Pool or Spa):** Click to access heat source settings. Turn heat source On or Off.

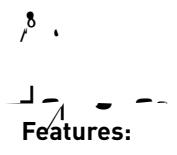

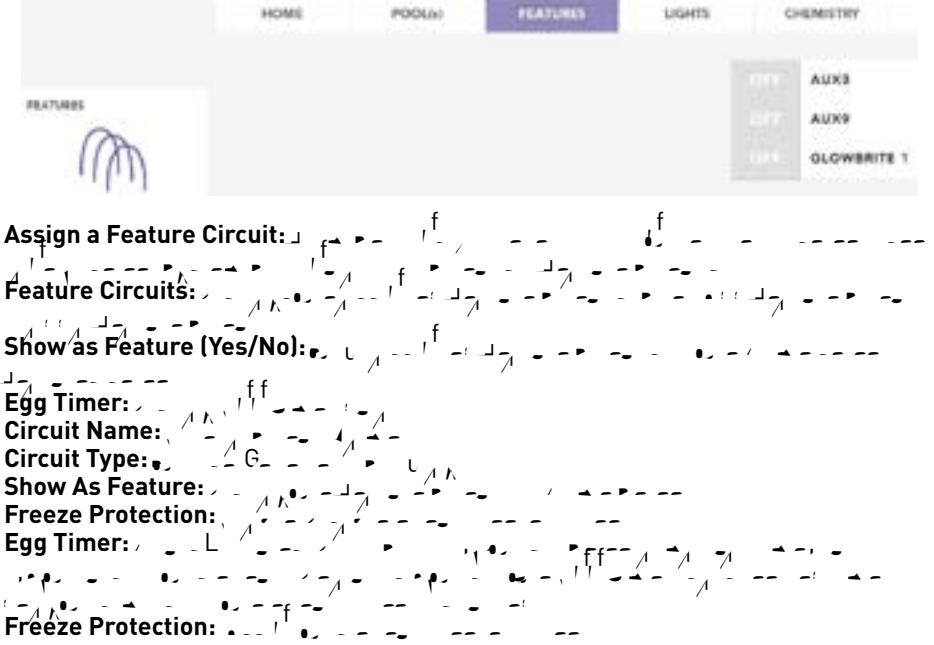

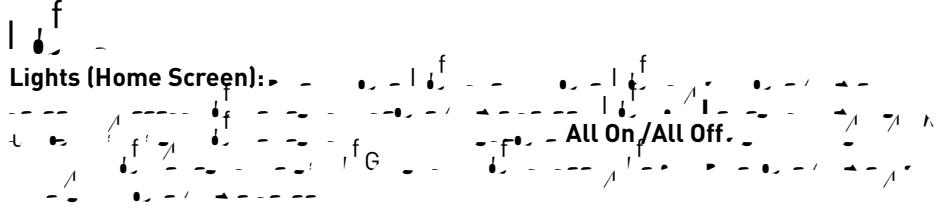

*Note: To assign light circuits; from Settings (3 line icon, top right corner of screen, see page 2) select System Configuration > Circuits. Light circuits settings include the Egg Timer (Don't Stop), Show as Feature and Freeze Protection.* 

*Note: For Light Groups, see page 10.* 

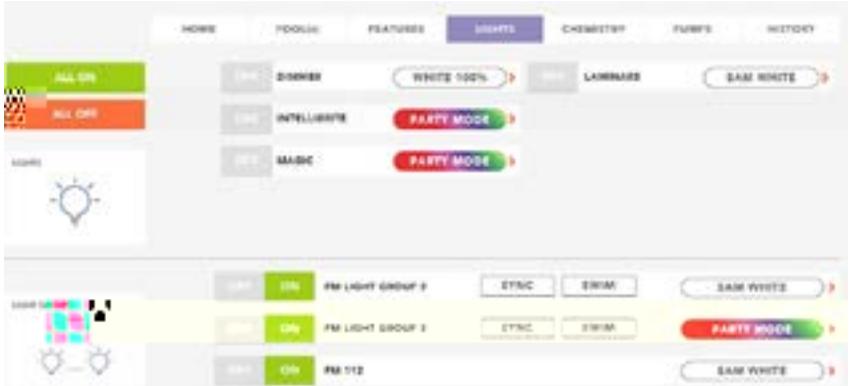

Light ON/OFF Button (Color Sync™, MicroBrite IntelliBrite , ColorCascade , GloBrite Light (Color<sub>e</sub> and White), and MagicStream lights): GloBrite White  $\iota$  and  $\iota$ <sup>T</sup>  $\iota$  -  $\iota$ <br>GloBrite White  $\iota$  ight Dimmer Level:  $\iota$  -  $\iota$ ,  $\iota$  -  $\iota$  -  $\iota$ ,  $\iota$  -  $\iota$  $\frac{1}{2}$  and  $\frac{1}{2}$  and  $\frac{1}{2}$  a **Fixed Light Colors**: White, Green Blue, Red, Light Green, Aqua, Magenta and Light Red): For  $\begin{bmatrix} 1 & -1 \ 0 & -1 \end{bmatrix}$  of the color of the color of the color of the color of the color of the color of the colors, from the color of the color of the colors, click one of the colors, click one of the c then color but then color but the displayed color but the displayed color but the Online the Online the Online the Online the Online the Online the Online the Online the Online the Online the Online the Online the Online AUX light name button to turn the selected light on or off. Click on AUX to stop the SAM light Rotation feature. To Capture a color, click the Capture button. *Note: Color choice is light dependant. Some lights only display white.*  **Light Shows:** IntelliBrite, ColorCascade, GloBrite Light, and MagicStream: Click one of the displayed Light Shows to switch the light show on or off. The options are: *Romance, American, Royalty, Party, Caribbean, and Sunset.*

 $10$  $\begin{bmatrix} 1 & 1 & 1 \\ 0 & 1 & 1 \end{bmatrix}$ **MagicStream (IntelliBrite® Light) Lighting Features Capture.** Y<sub>ou</sub> choose one color of light. The color of color does not change of change of change of change of change of change of change of change of change of change of change of change of change of change of change of **Rotate Start, Rotate Stop:**  $\blacksquare$ **Color Sync:**  $\mathbf{S}_{\mu}$   $\mathbf{S}_{\mu}$  all colors  $\mathbf{S}_{\mu}$ . **Color changing mode:**  $\mathbf{t} = \mathbf{t} = \$ **Color Sync: Random:** Colors will change at about ten second intervals but intervals but intervals but intervals but intervals to<br>Intervals with the laminars will not colors to gether. In this mode, multiple laminars to gether. In thi **Party:** Loops will change randomly and slowly at first, then speed up to the speed up of the speed up, until the sequence ends with  $\frac{1}{2}$  in the sequence theory changes. The sequence theory changes. In this mode, multiple laminars with the slow changes. In this mode, multiple laminars will NOT change colors to gether. In this mo Note: The MagicStream circuit function includes the IntelliBrite LED light shows and fixed color features as well as the standard options: *Rotate Start/Stop, Mode (Color Sync), Capture, Thumper On/Off, Recall and Reset.* From the MagicStream Light screen you can manually turn on or open turn on or off the MagicStream Laminars and synchronize with other Intellights. The MagicStream Laminar water Laminar water Laminar water water water water water water water w  $\epsilon$  and the compact provides a clear, turbulence-free stream of water that can be lit with a fiber of with a fiber  $\sigma_{\text{c}} = \sigma_{\text{c}}^2 - \frac{1}{2}$  cable. Thumper $\frac{1}{\lambda} = \frac{1}{\lambda}$  of  $\frac{1}{\lambda}$  by  $\frac{1}{\lambda} = \frac{1}{\lambda}$  $\frac{1}{2}$  arc.  $\frac{1}{2}$  $L_6^1$  Groups  $L_6$  and  $L_7$  as  $L_7$  and  $L_7$   $\sim$   $L_7$   $\sim$   $\sim$   $\sim$  $\Box$ 

### $\mathbf{C}_s$  and supply (Home Screen)

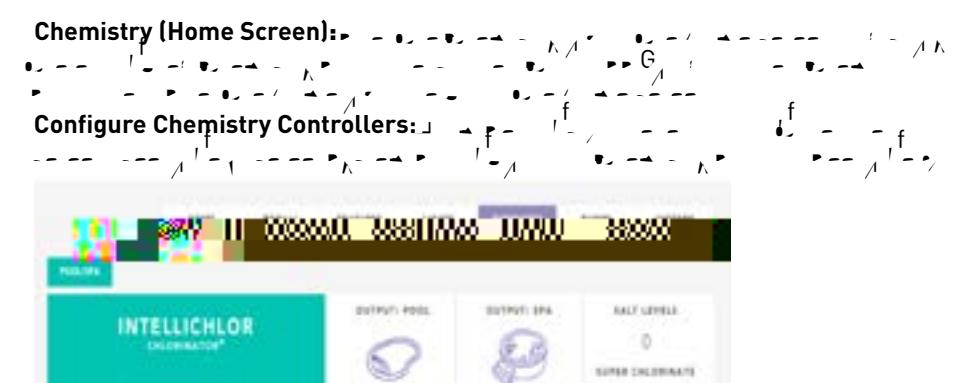

030

计图 人

(節目

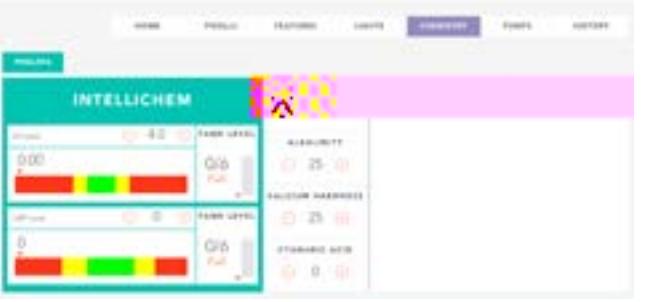

**IntelliChem Controller (pool/spa)**  $\mathbf{v}$ pH/Tank Level:  $r_1 = 1 - 1 = 1$ <br>  $r_2 = 1 - 1 = 1$ <br>  $r_3 = 1 - 1 = 1$ <br>  $r_4 = 1 - 1 = 1$ <br>  $r_5 = 1 - 1 = 1$ <br>  $r_6 = 1 - 1 = 1$ <br>  $r_7 = 1 - 1 = 1$ <br>  $r_8 = 1 - 1 = 1$ <br>  $r_9 = 1 - 1 = 1$ <br>  $r_1 = 1 - 1 = 1$ <br>  $r_1 = 1 - 1 = 1$ <br>  $r_1 = 1 - 1 = 1$ <br>  $r_2 = 1 - 1 = 1$ the water for metal presence, cyanusic acid levels and TDS (total dissolved solids). The total dissolved solid

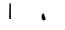

 $\mathbf{C}_s$  and supply (Home Screen) **ORP/Tank Level:** Oxidation-Reduction Potential (ORP) is the concentration level of disinfectant (chlorine, bromine, active oxygen) present in the pool water. The  $\overline{C}$  level is the oxidant  $\overline{C}$  is the pool water which is the ratio is the ratio of the ratio is the ratio is the ratio is the ratio is the ratio is the ratio is the ratio is the ratio is the ratio is the ratio is  $\bullet$  and  $\bullet$  of discrete to keep this advised to keep this advised to keep this  $\bullet$  and  $\bullet$ potential" measurement between 400 mV and 800 mV. To maintain accurate ORP pool water levels, regular maintenance of the ORP probe is advisable. ORP probe calibration is necessary before the summer season. It is necessary season. **Tank Level:** Click the tank segment (1-6) to match the amount of muriatic acid currently in the canister. The canister can hold a maximum of 3-1/2 gals. of muriatic acid. The Tank indicator (1-6 segment) is a visual representation of the amount of muricipal currently in the external canister. Click the tank bar to tank bar to tank bar to tank bar to match the amount of muriation  $\frac{1}{\sqrt{2}}$  and can in the canister. The canister  $\frac{1}{\sqrt{2}}$ **Water Balance: Salt Level, Alkalinity, Calcium Hardness, Cyanuric Acid:** Recommended Pool  $\bullet$   $\bullet$   $\bullet$   $\bullet$   $\bullet$  $pH: \mathcal{L}_{\mathcal{A}}$ ,  $\mathcal{L}_{\mathcal{A}}$ **Combined Chlorine (Chloramines):**  $\mathbf{A} = \begin{bmatrix} 1 & 0 \\ 0 & -\mathbf{e} \end{bmatrix} \begin{bmatrix} 1 & -\mathbf{e} \\ 0 & -\mathbf{e} \end{bmatrix} \begin{bmatrix} 1 & -\mathbf{e} \\ 0 & -\mathbf{e} \end{bmatrix}$ chloramines) **Chlorine:** 1.0 - 3.0 **3.0 ppm Cyanuric Acid: Total Alkalinity: Calcium Hardness:** Salt: **Metals: . Nitrates:** 4 Phosphates:  $L_{\text{max}}$ **Total Dissolved Solids:.**  $\blacksquare$ Intellichem Controller and Controller and Controller and Controller and Controller and Controller and Controller and Controller and Controller and Controller and Controller and Controller and Controller and Controll  $-I<sub>z</sub>$  SecG  $\mathbf{S} = \mathbf{S} \times \mathbf{S} \times \mathbf{S$ NITELLICHEN  $\alpha$  $+20.1$ y je in  $\mathcal{L}$ **INTELLICIOLOG INTER** ٠ ON  $\mathbb{R}$ m  $-11.1$  $\blacksquare$ Intellichem Controller and Controller and Controller and Controller and Controller and Controller and Controller and Controller and Controller and Controller and Controller and Controller and Controller and Controll  $-I<sub>z</sub>$  S-G

IntelliCenter Control System Web Application User's Guide

 $\mathbf{S} = \mathbf{S} \times \mathbf{S} \times \mathbf{S$ 

Chemistry (Continued) Configure Chemistry Controllers:  $\frac{1}{\sqrt{2}}$  see page 2) see page 2) see page 2) see page 2) see page 2) see page 2) see page 2) see page 2) see page 2) see page My Pool. To return to the Home screen, click Settings  $\frac{$ 

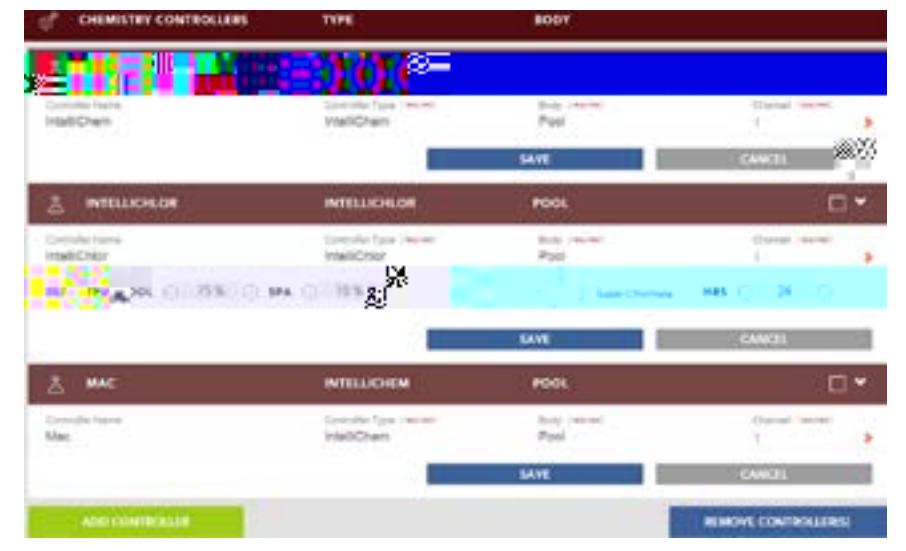

Add Controller: **Click Add Controller:** Control  $\sqrt{S}$ ave is the Controller Save when finished setting up the Controller Setting up the Save is the Controller Setting up the Controller Setting up the Controller Setting up the Controller Setting up the Controller Settin  $\mathbf{e}_r = \mathbf{e}_r - \mathbf{e}_r$  is shown below. **Controller Type:** Select either Intellichem . Controller Type: Select either Intellichem . Configuration Note:: N  $\frac{1}{\sqrt{2}}$  and  $\frac{1}{\sqrt{2}}$  and  $\frac{1}{\sqrt{2}}$  and  $\frac{1}{\sqrt{2}}$  and  $\frac{1}{\sqrt{2}}$  $\sigma = \sigma$ ,  $\sigma = \sigma$ , for the  $\sigma = \sigma$ , for the separate bodies of water. **IntelliChem:**  $\epsilon_n = \frac{1}{k} k_n + \frac{1}{2} k_n = \frac{1}{k} k_n$  $\bullet$   $\bullet$   $\bullet$   $\bullet$   $\bullet$   $\bullet$   $\bullet$ **IntelliChlor:**  $T_{\kappa}$   $T_{\kappa}$  $\overrightarrow{P}$  (see Space) shared equipment. **Pool Output:**  $\frac{1}{2}$   $\frac{1}{4}$   $\frac{1}{2}$  **e**  $\mathbf{b} = \frac{1}{2} \mathbf{b} - \frac{1}{2} \mathbf{b} - \frac{1}{2} \mathbf{b} - \frac{1}{2} \mathbf{c} - \frac{1}{2} \mathbf{c} - \frac{1}{2} \mathbf{c} - \frac{1}{2} \mathbf{c} - \frac{1}{2} \mathbf{c} - \frac{1}{2} \mathbf{c} - \frac{1}{2} \mathbf{c} - \frac{1}{2} \mathbf{c} - \frac{1}{2} \mathbf{c} - \frac{1}{2} \mathbf{c} - \frac{1}{2} \mathbf{c} - \frac{1}{2} \mathbf{c} - \frac{$ **Spa Output:** Displays the spa chlorination output level from 0 to 100%. Use the -/+ button to decrease or increase the spa chlorination output level. **SuperChlorinate:** Check to start SuperChlorinate: Check to start SuperChlorinate: Select the hours from 1 to 96 hours.

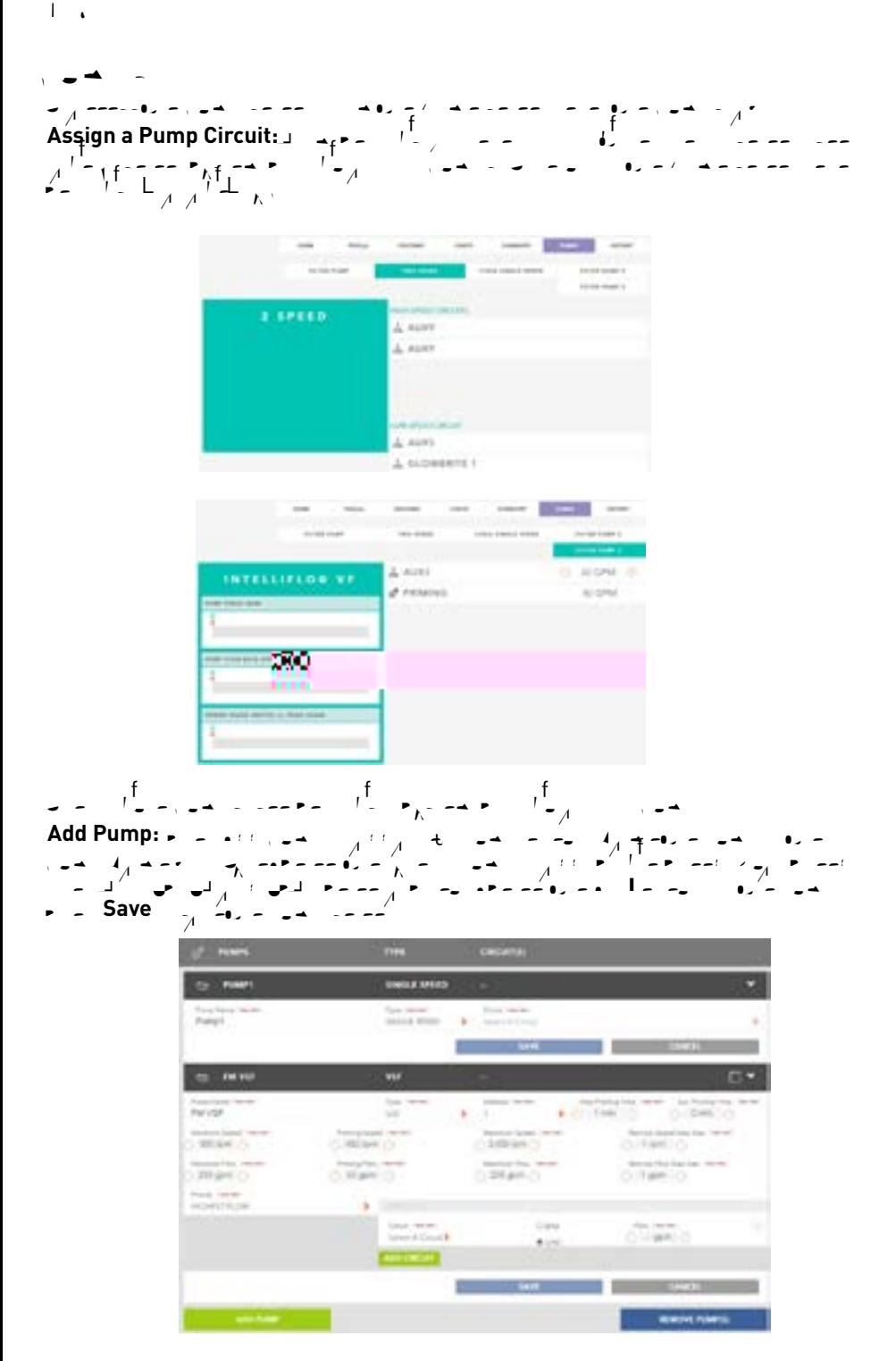

IntelliCenter Control System Web Application User's Guide

Pumps (Continued) **Single Speed Pump Settings:** The filter pump on or off, tap filter pump on or off, tap filter pump on or of  $\mathcal{L}$ the Pool Filter Pump button on the second Pool screen (on Home screen). If the heater is on and  $\mathcal{A}$  is one and Heater Cool down feature is enabled; when feature is enabled; when  $\mathcal{A}$  $y' = y' + y' + z'$  to the filter  $y' = y' + z' + z'$  to turn of the filter, only the filter, only the filter, only the heater will be fixed to the filter will be fixed to the filter will be fixed to the filter will be fixed to the f  $\sum_{i=1}^{n}$  and the pool filter pump will alter pump with  $\sum_{i=1}^{n}$  at  $\sum_{i=1}^{n}$  minutes  $\sum_{i=1}^{n}$ of  $\frac{1}{2}$  filter cool down period the heater cool down period by taping the filter pump. The filter pump  $\frac{1}{2}$ **Dual Speed Pump Settings:** Pump  $\frac{1}{\sqrt{2}}$  Pump Name, Body, and High-Low Speed Circuits. For information about priming the pump. **Pump Type:**  $\frac{1}{2}$   $\frac{1}{2}$ needed. **Pump Name:** Tap the Pump Name: Tap to the pump of the pump of the pump of the pump. Tap Check to save the name and return to the previous screen. **Body:** Assi $\begin{bmatrix} 1 & 0 \ 0 & -1 & -4 \end{bmatrix}$  of pool, spa, or pool, spa, or pool, spa, or pool equipment dual body of  $\mathcal{L} = \mathcal{L}$ High Speed Circuits:  $P = \begin{pmatrix} 1 & 1 & 0 \\ 0 & 0 & 0 \end{pmatrix}$   $P = \begin{pmatrix} -1 & 0 \\ 0 & 0 \end{pmatrix}$   $P = \begin{pmatrix} -1 & 0 \\ 0 & 0 \end{pmatrix}$   $P = \begin{pmatrix} -1 & 0 \\ 0 & 0 \end{pmatrix}$   $P = \begin{pmatrix} -1 & 0 \\ 0 & 0 \end{pmatrix}$   $P = \begin{pmatrix} -1 & 0 \\ 0 & 0 \end{pmatrix}$   $P = \begin{pmatrix} -1 & 0 \\ 0 & 0 \end{pmatrix}$  $t = \frac{\mu}{\sigma}$  , the previous screen. **IntelliFlo VS Settings:** Pump Type, Address (1-16), Min. Speed (1-16), Min. Speed (1-16), Min. Speed (450 RPM), M Max. Speed (3450 RPM), Step Size (10-250 RPM), Prime Time (10-250 RPM), Prime Time Time (0-5 min.), and Prime  $S_{\rm max}$  (350-3450  $\pm$ **Pump Type:** Displays the current pump type. You can change the pump type if needed. **Pump Name:** Tap the pump of the name of the pump. Tap the pump of the pump of the pump. Tap the pump of the pump. Tap the pump of the pump. Tap the pump of the pump. Tap the pump of the pump. Tap the pump of the pump. Tap Check to save the name and return to the previous screen. **Pump Address:** Assign the pump address from 1-16. **Minimum Speed (RPM):**  $\mathbf{r} = \mathbf{r} \times \mathbf{r}$  **is the minimum speed (RPM):** Funity Adult is the pool. The system will not run lower than  $\frac{1}{2}$  response that the can establish the can establish this flow rate than  $\frac{1}{2}$  response the energy savings. The energy savings is the better the ener **Maximum Speed (RPM):** This is generally the pump speed required for backwashing the pool filter. The pump will not allow a higher speed of 3450 RPM): nt/T1\_1 1 Te[if.]TJ tsp Siou cb Thet (s fr)30 (o(10-2 5 minut)5 . en. **Me:**ystut primine Tiou cb Thet (s fr)30 ( (0-5 minut)5 . 16. The systut primine Tiou cb Thet (s fr)10.1m (450-3450 ngs.

| 15

 $\overline{P}$  and  $\overline{P}$  and  $\overline{P}$ **IntelliFlo VSF Settings:** Pump Type, Name, Address (1-16), Min. Speed (450 RPM), Min. Speed (450 RPM), Min. Speed (450 RPM), Min. Speed (450 RPM), Min. Speed (450 RPM), Min. Speed (450 RPM), Min. Speed (450 RPM), Min. Spe  $\mathbb{R}$  , speed (3450 RPM), Min. Flow (140 GPM), Min. Flow (140 GPM), Step Size Size  $\mathbb{R}$  $(2, 1, 2, \ldots, L)$  represented size  $SL^{-1}$ . **Pump Type:**  $\sum_{n=0}^{\infty}$   $\frac{1}{n-1}$   $\frac{1}{n-2}$   $\frac{1}{n-1}$   $\frac{1}{n-2}$   $\frac{1}{n-1}$   $\frac{1}{n-1}$   $\frac{1}{n-1}$ needed. **Pump Name:** Tap the pump of the name of the pump. Tap the pump of the pump of the pump. Tap the pump of the pump. Tap the pump of the pump. Tap the pump of the pump. Tap the pump of the pump. Tap the pump of the pump. Tap  $\mathbf{S}_1$  and  $\mathbf{S}_2$  and  $\mathbf{S}_3$  and  $\mathbf{S}_4$  are previous screen. **Pump Address:** Assign the pump address from 1-16. **Minimum Flow (GPM): This is the minimum flow (GPM):**  $\mathbf{r}_s = \mathbf{r}_s = \mathbf{r}_s$ sufficient flow in the pool. The IntelliCenter Control System will not run lower than 20 GPM. The lower you can establish this flow rate the better the energy savings This is the r8Swa6imum Flow (GPM):

 $\mathbf{1}$ 

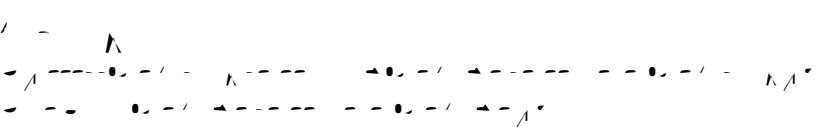

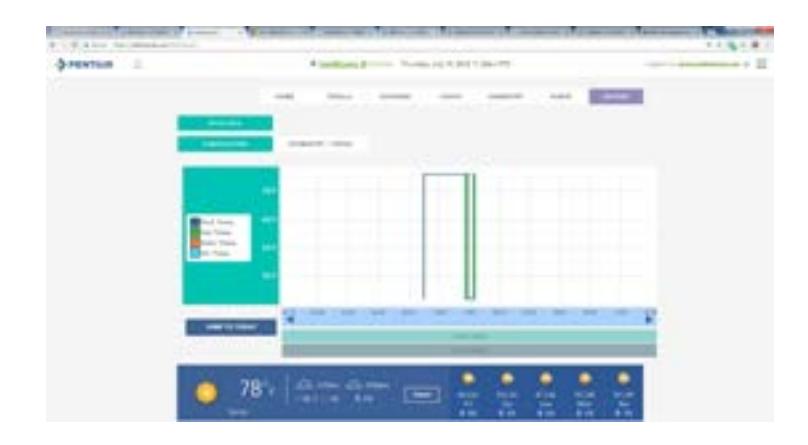

**Temperature/Usage:**  $\overline{D} = \overline{D} \overline{D} \overline{D} \overline{D}$  $\frac{1}{\sqrt{1-\frac{1}{\sqrt{1-\frac{1$ **Chemistry/Feeds:**  $\overline{D}$  and  $\overline{D}$  and  $\overline{D}$  and  $\overline{D}$  and  $\overline{D}$  and  $\overline{D}$ **Jump To Today:**  $\frac{1}{2}$   $\frac{1}{2}$   $\frac{1}{2}$   $\frac{1}{2}$   $\frac{1}{2}$   $\frac{1}{2}$   $\frac{1}{2}$   $\frac{1}{2}$   $\frac{1}{2}$ **Current Week:**  $\frac{1}{2}$   $\frac{1}{2}$   $\frac{1}{2}$   $\frac{1}{2}$   $\frac{1}{2}$   $\frac{1}{2}$   $\frac{1}{2}$   $\frac{1}{2}$   $\frac{1}{2}$ **Current Month:**  $\sum_{i=1}^{n} a_{i} = \sum_{i=1}^{n} a_{i}$  or  $\sum_{i=1}^{n} a_{i} = \sum_{i=1}^{n} a_{i}$ 

 $\overline{\phantom{a}}$ 

 $\mathsf{P}$  . **SETTINGS (see page 5):** To access the Settings Menu, click the 3 line icon (top right corner of screen, see page 2) and select Settings. To return to the Home screen, click Manage My Pool. **HOME:**  $\overline{\phantom{a}}$ **LIGHT GROUPS:**  $S = -1$   $\frac{1}{2}$   $\frac{1}{2}$  $\blacksquare$ information. SCHEDULE filter pump circuits. **VACATION: S** pool/spa filter pump circuits. **SYSTEM CONFIGURATION (see page 21): GENERAL SETTINGS: Personal Info: Location:**  $P(\alpha) = \alpha(\alpha) - \alpha(\alpha)$  and contribution using location using longitude and latitude and latitude coordinates, and time zone. Autor in time  $\alpha(\alpha)$ **Notifications:**  $\mathbf{P} = \mathbf{P} = \mathbf$ Advanced Settings:<br>  $\begin{array}{ccc} \n\frac{1}{2} & -\frac{1}{2} & -\frac$ Security: **Security: Security: Security: Security: Security:** System and PIN numbers to system and provide assumption of the system and provide a system and provide a system and provide a system and provide a syste Administrator or Guest. **CIRCUITS:** . G **BODIES: CHEMISTRY CONTROL:** Assign Intellichem Controller to body of water (pool/spa). Assign Intellichem Controller ch<br>Children Controller channel (pool/spa). Assign Intellichem Controller channel (1-16). Assign Intellichem Cont **OTHER EQUIPN**  $\mathbf{r}$ PUMPS: . **REMOTES:**  $\mathbf{S} = \begin{bmatrix} 1 \\ 1 \end{bmatrix}$ MANAGE MY POOL SETTINGS MANAGE USERS MANAGE SYSTEMS ENABLE/DISABLE SPA-SIDE REMOTES USERS GUIDE ABOUT LOGOUT

$$
\begin{array}{ccc}\n\vdots & \vdots & \vdots & \vdots & \vdots & \vdots & \vdots \\
\mathbf{F} & \mathbf{F} & \mathbf{F} & \mathbf{F} & \mathbf{F} & \mathbf{F} & \mathbf{F} & \mathbf{F} & \mathbf{F} & \mathbf{F} \\
\mathbf{F} & \mathbf{F} & \mathbf{F} & \mathbf{F} & \mathbf{F} & \mathbf{F} & \mathbf{F} & \mathbf{F} & \mathbf{F} & \mathbf{F} & \mathbf{F} \\
\mathbf{F} & \mathbf{F} & \mathbf{F} & \mathbf{F} & \mathbf{F} & \mathbf{F} & \mathbf{F} & \mathbf{F} & \mathbf{F} & \mathbf{F} & \mathbf{F} & \mathbf{F} & \mathbf{F} \\
\mathbf{F} & \mathbf{F} & \mathbf
$$

To access the Schedule screen, click the 3 line icon (top right corner of screen, see page 2) and select Settings then Schedules. To return to the Home screen, click Manage My Pool. Also see Vacation on page 20.

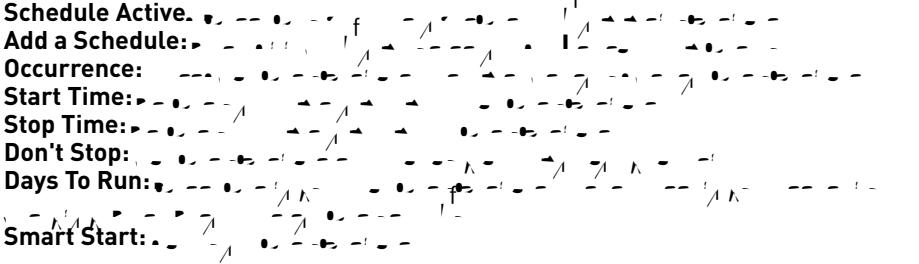

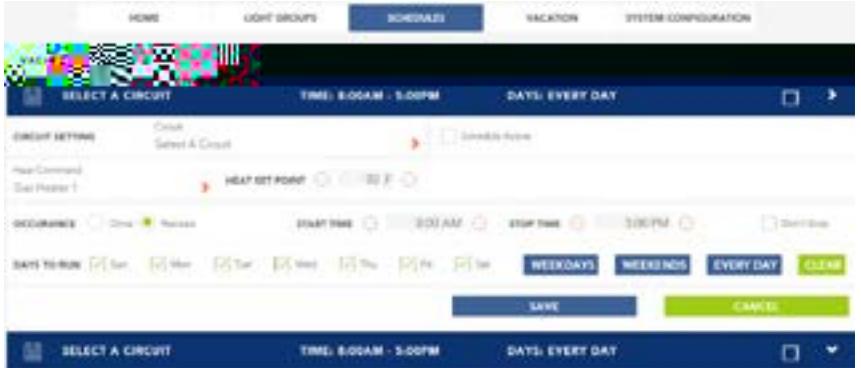

 $\overline{\phantom{a}}$ 

Vacation (Settings) To access the Vacation screen, click the 3 line icon (top right corner of screen, see page 2) and select Settings then Vacation. To return to the Home screen, click Manage My Pool. Also see Schedules on page 19. **Vacation Mode.**  $\bullet$ ,  $\bullet$   $\bullet$ ,  $\bullet$  $A^{\bullet}$  $h \nabla$   $\bar{\mathcal{A}}$ **Start/Stop Date:**  $\frac{1}{2}$  **L Add Program: -Circuit Setting:**  $\overline{\phantom{a}}$  =  $\overline{\phantom{a}}$ **Schedule Active.** Check the programmed schedule **Occurrence: Start Time:**  $\rightarrow$   $\rightarrow$   $\rightarrow$ **Stop Time:**  $\mathbf{s} = \mathbf{s} \cdot \mathbf{s}$ **Don't Stop: Days To Run:** Check the days to run the schedule or click Week days, Weekends or Everyday. Click Clear to click C<br>Click Click Clear to click Clear to clear the settings. Click Clear the settings. Click Clear to click Clea **Smart Start:**  $\mathbf{A} \cdot \mathbf{A}$ VACATION MOVE 09/29/1912 IN OR FAIT **Klash Sale** mor oxis **SPA TIME: E BAYS EVERY DAY** m **CASSAS MITTAGE** u. **San Tismonard** , restarrant O ISSEE O Car America 7 OCCURANCE | Cities # Services [1] the class secretary (Also Direc Direc Direc Direc Direc Direc WEEKDAYS TIME: EOSAM - SIBORM DAYS EVERY DAY 584 п  $G_{\text{max}}$   $\mathbf{S}_{\text{max}}$   $\mathbf{S}_{\text{max}}$   $\mathbf{S}_{\text{max}}$   $\mathbf{S}_{\text{max}}$ Circuits/Circuits Groups: See page 22

$$
\begin{array}{|c|c|c|c|c|}\n\hline\n\text{L}_{2} & \text{L}_{1} & \text{L}_{2} & \text{L}_{1} & \text{L}_{2} & \text{L}_{2} &
$$

Bodies: See page 24

 $0 \end{bmatrix}$ 

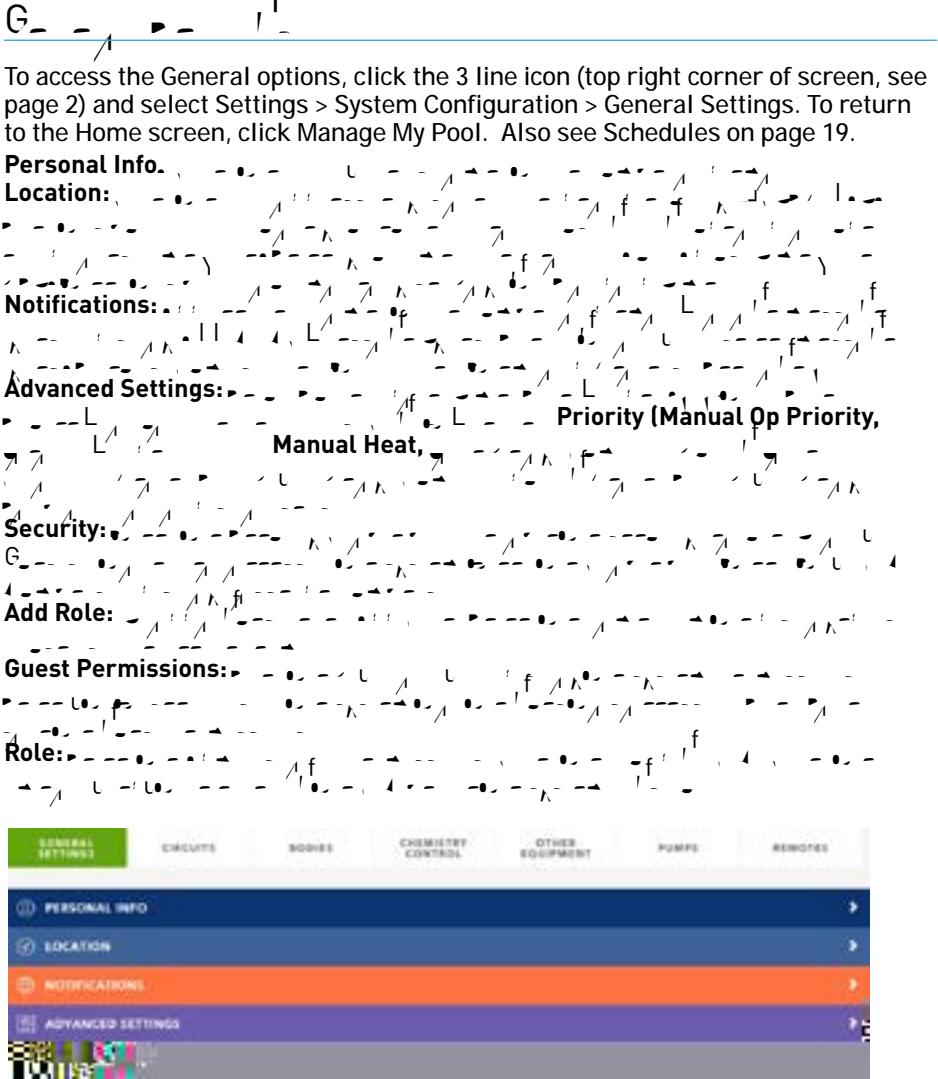

 $\mathbf{P}$  configuration  $\mathbf{S}$ To access the Circuits screen, click the 3 line icon (top right corner of screen, see page 2) and select Settings > System Configuration > Circuits (Feature Circuits and Circuit Groups). To return to the Home screen, click Manage My Pool. **OCP 0 - OCP 0:** *Displays the Intellicenters the Intellicenters of the Intellicenters* installed hardware (single body), i5PS, installed hardware (single body), i5PS, installed hard equipment (dual body), i5PS, i5PS, i5P **i b i i i i i i** *Note: A Wireless Controller and/or Indoor Control Panel will i also be displayed.*  **Circuit Name:**  $E = \frac{1}{4}$  Figure 4  $\frac{1}{4}$  A  $\frac{1}{4}$  and  $\frac{1}{4}$  or  $\frac{1}{4}$   $\frac{1}{4}$ different name. **Circuit Type:**  $\epsilon = \epsilon$ ,  $\epsilon > 0$  and  $\frac{1}{2}$  the Circuit Types (Functions). Selections  $\begin{array}{lllllllll} \mathbf{C} & \mathbf{C} & \mathbf{C}$  $\overline{C}$  ColorCascade and Master Cleaner 2. **Show as Feature (Yes/No):**  $\mathbf{S}$   $\mathbf{S}$   $\mathbf{$  $\Gamma$ **Freeze Protection:** Figure 2  $\frac{1}{2}$ **Egg Timer: Set Long Timer:** specified time delay (hrs/mins) for the circuit, once it is turned on. **Don't Stop:**  $\begin{array}{ccc} -\begin{array}{ccc} -\end{array} & -\end{array}$   $\begin{array}{ccc} -\end{array}$   $\begin{array}{ccc} -\end{array}$ Save: **FUNCTION NEW ALLOCATE** AUST - AUST MASTER m EG means **AUDO**  $\Box$  section SOC THERE WOULD LOT UP TO MAKING IT TO THE AURE - AURE AUXXI-AUXXI van **MAGAC** 66 AU306 - AU308 **SAMITAL** 124 нo æπ **FEATURE CIRCUITS** SHOW AS FEATURE DROWN GROUPS

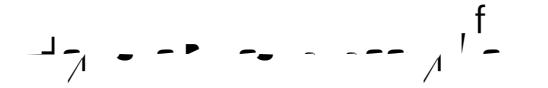

 $22 - 4$ 

## $\overline{C}$

To access the Circuits screen, click the 3 line icon (top right corner of screen, see page 2) and select Settings > System Configuration > Circuits (Feature Circuits and Circuit Groups). To return to the Home screen, click Manage My Pool.

| 23

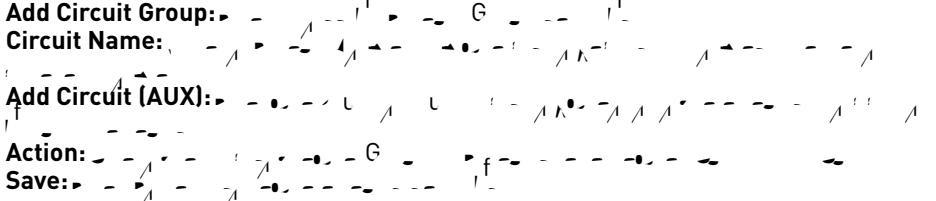

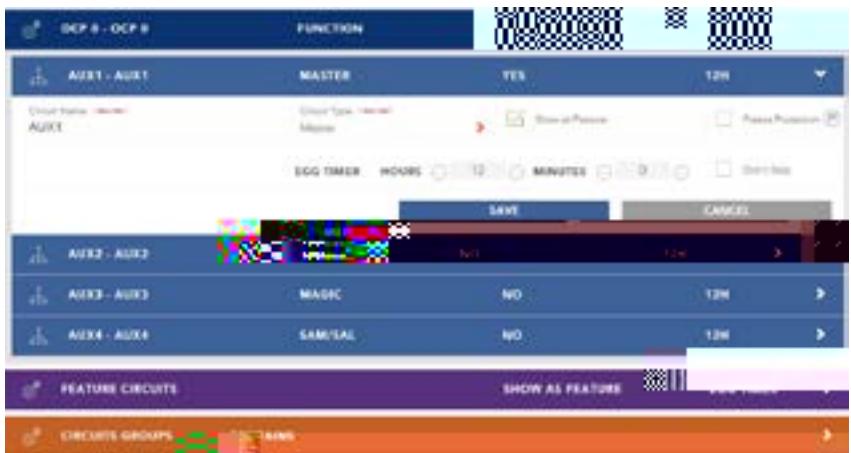

 $\frac{1}{2}$   $\frac{1}{2}$  To access the Bodies screen, click the 3 line icon (top right corner of screen, see page 2) and select Settings > System Configuration > Bodies. To return to the Home screen, click Manage My Pool.<br>OCP 0 - OCP 0 / Capacity / Spa Manual Heat: **OCP 0 - OCP 0 / Capacity / Spa Manual Heat:**  $D = \frac{1}{2}$  installed installed hardware (single body: i5P, i10P, i10P, i10P, installed hardware (single body: i5P, i10P, i10P, i10P, i10P, i10P, i10P, i10P, i10P, i10P, i10P, equipment, i5PS, i8PS, i10PS and i10D). *Note: A Wireless Controller and/or Indoor Control Panel will also be displayed.*  **Pool: Click Click Pool** to assign the body of water (pool) settings. **Note: Pool** and Spa *display for shared equipment. For one body of water, only one body of water will display.*  **Body Name: Enter a name for the pool body Name: Capacity:**  $\begin{bmatrix} E_1 & E_2 & E_3 \end{bmatrix}$  of  $\begin{bmatrix} E_1 & E_3 \end{bmatrix}$  of  $\begin{bmatrix} E_1 & E_2 \end{bmatrix}$ Capacity:  $\begin{array}{ccc} -2 & -6 & -7 & -8 \\ -8 & -7 & -8 \\ -2 & -7 & -7 \\ -2 & -7 & -7 \\ -2 & -7 & -7 \\ -2 & -7 & -7 \\ -2 & -7 & -7 \end{array}$ **Save:** Click Save: Click Save: Click Save: Click Save: Click Save: Click Save: Click Save: Click Save: Click Sa **Spa:**  $\sim$  Click Pool and Spa *display for shared equipment. For one body of water, only one body of water will display.*  **Body Name:**  $\begin{bmatrix} E_{n+1} & E_{n+1} & E_{n+1} & E_{n+1} & E_{n+1} & E_{n+1} & E_{n+1} & E_{n+1} & E_{n+1} & E_{n+1} & E_{n+1} & E_{n+1} & E_{n+1} & E_{n+1} & E_{n+1} & E_{n+1} & E_{n+1} & E_{n+1} & E_{n+1} & E_{n+1} & E_{n+1} & E_{n+1} & E_{n+1} & E_{n+1} & E_{n+1} & E_{n+1} & E_{n+1} & E_{n+1} & E_{n+1$ **Capacity:**  $\begin{bmatrix} E_1 & E_2 & E_3 \end{bmatrix}$  of  $\begin{bmatrix} E_1 & E_3 \end{bmatrix}$  of  $\begin{bmatrix} E_1 & E_2 \end{bmatrix}$ **Spa Manual Heat:**  $\left( \begin{array}{ccc} 0 & \alpha & \alpha \\ \alpha & \alpha & \beta \end{array} \right)$  is enable to enable  $\left( \begin{array}{ccc} 0 & \alpha & \alpha \\ \alpha & \alpha & \beta \end{array} \right)$ Spa pump button (or from the Spa-Side remote, or Wireless Controller) is manually turned on, the pump will turn on and the heater and the spa will begin to heat even if the heater is set to OFF. This feature allows you to program the pool pump to filter daily with the heater set to off, and then be ready to heat whenever the Spa button is pressed. ال التي يتم عن المركز التي تعادل التي تعادل التي تعادل التي تعادل التي تعادل التي تعادل التي تعادل التي تعادل **Shortcut Button:**  $\mathbf{C} = \mathbf{C} \times \mathbf{C} \times \mathbf{C}$  the display to display the available AUX circuits. Selection  $t_{\rm{max}}$  on the  $t_{\rm{max}}$  display on the Home screen.

Save: Click Save to say the settings.

 $\overline{a}$ 

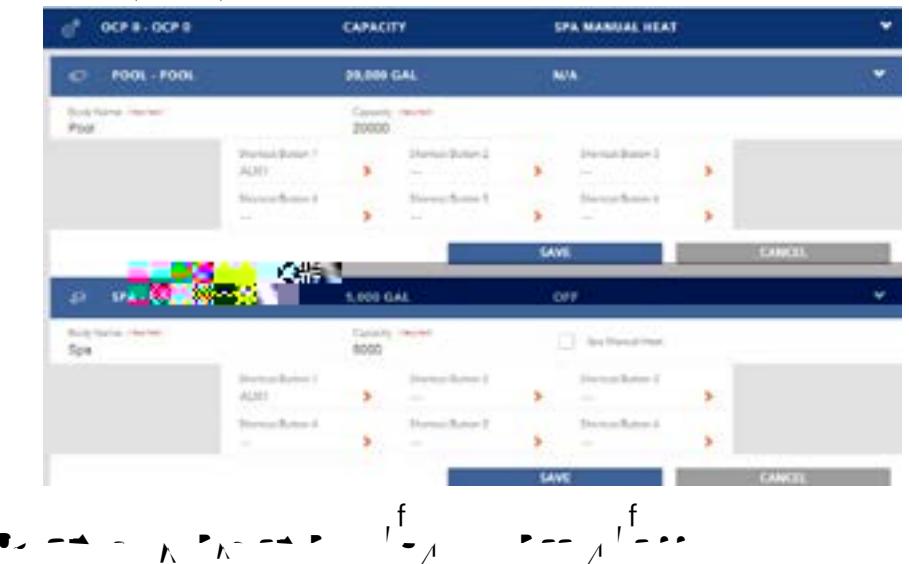

IntelliCenter Control System Web Application User's Guide

 $\mathbf{C}$  and  $\mathbf{C}$  and  $\mathbf{C}$  and  $\mathbf{C}$  and  $\mathbf{C}$ To access the Other Equipment screen, click the 3 line icon (top right corner of screen, see page 2) and select Settings > System Configuration > Other Equipment. To return to the Home screen, click Manage My Pool. **VALVES: OCP 0 - Valves:** Click to assign the valve type. *Note: Displays the IntelliCenter Control System valve assignment for the detected installed hardware (single body: i5P,* 

*i8P, i10P, shard equipment, i5PS, i8PS, i10PS and i10D).*  **Return (1):**  $E = \frac{1}{4}$   $\frac{1}{2}$   $\frac{1}{2}$   $\frac{1}{4}$   $\frac{1}{4}$   $\frac{1}{2}$   $\frac{1}{4}$   $\frac{1}{4}$   $\frac{1}{2}$   $\frac{1}{4}$   $\frac{1}{4}$   $\frac{1}{2}$   $\frac{1}{4}$   $\frac{1}{4}$   $\frac{1}{2}$   $\frac{1}{4}$   $\frac{1}{2}$   $\frac{1}{4}$   $\frac{1}{2}$   $\frac{1}{4}$   $\frac{1$  $\overline{a}$  is  $\overline{a}$ . **Type:** Standard **is the default value to the default** value to the default value to the default value of the default value of the default value of the default value of the default value of the default value of the default **Circuit Pool:**  $Pool = \begin{bmatrix} 1 & 1 \end{bmatrix}$ **Circuit Spa:**  $Spa \times \int_{\mathbb{R}^2} \frac{1}{\sqrt{1-\lambda^2}} \, dx$ **Intake (1):** *Standard* is the default value to  $\frac{1}{2}$ **Circuit Pool:** *Pool* is assigned for the Return Valve (1). The Return Valve (1). **Circuit Spa:**  $Spa \times \int_{\mathbb{R}^2} \frac{1}{\sqrt{1-\lambda^2}} \, dx$ 

**Save:** Click Save: Click Save: Click Save: Click Save: Click Save: Click Save: Click Save: Click Save: Click Save **Optional Personality Card:** *Note: Displays the optional IntelliCenter™ Control System valve assignment for the detected installed hardware (single body: i5P, i8P, i10P, shard equipment (dual body), i5PS, i8PS, i10PS and i10D).* 

**Valve B (1) - Valve A (1):** Fenter a name for the optional Valve B (1) from the optional Valve B (1) from the option the displayed list of names or enter a different name. **Type:** *Standard*  $\frac{1}{2}$   $\frac{1}{2}$   $\frac{1}{2}$   $\frac{1}{2}$   $\frac{1}{2}$   $\frac{1}{2}$   $\frac{1}{2}$ **Circuit Type:** is seen and Aux circuit for Value B (1) and Value A (1). **Save:** Click Save to save the settings.

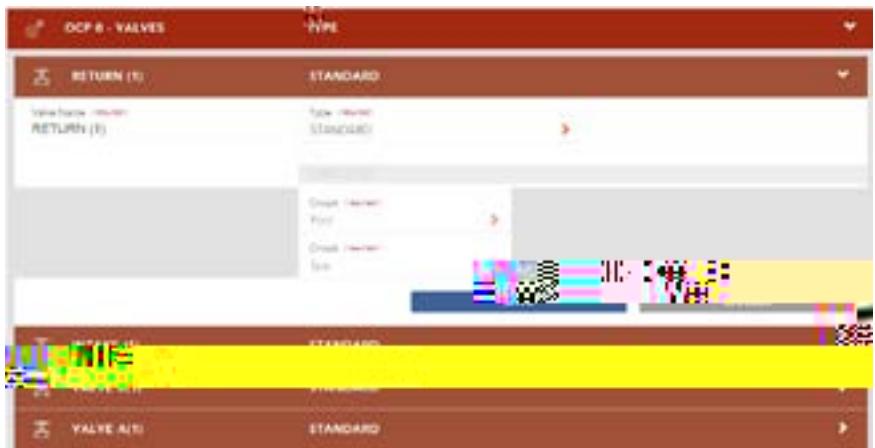

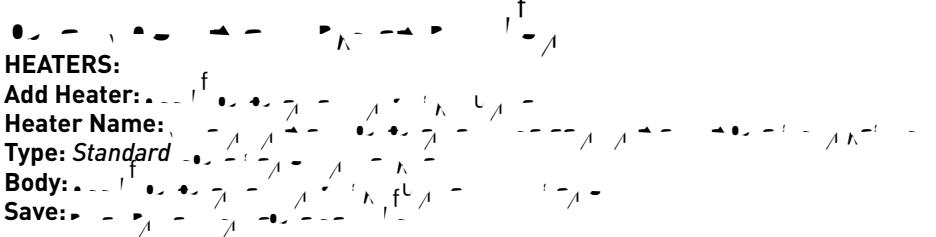

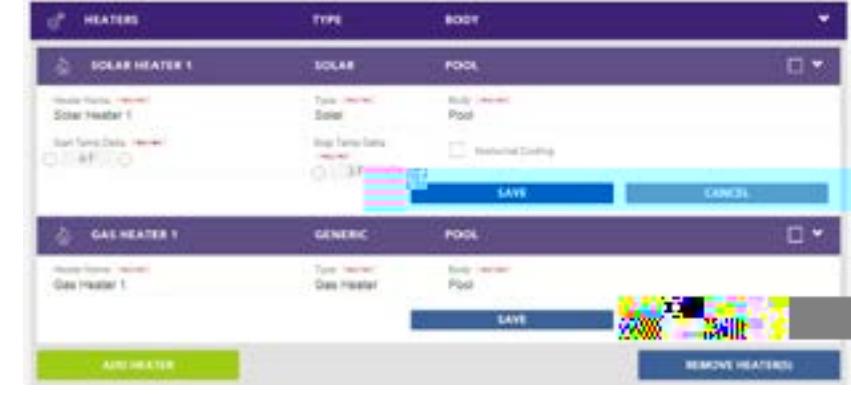

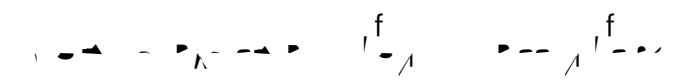

 $\ddot{\phantom{0}}$ 

$$
A = \sum_{i=1}^{n} A_i
$$

To access the Other Equipment screen, click the 3 line icon (top right corner of screen, see page 2) and select Settings > System Configuration > Remotes. To return to the Home screen, click Manage My Pool.

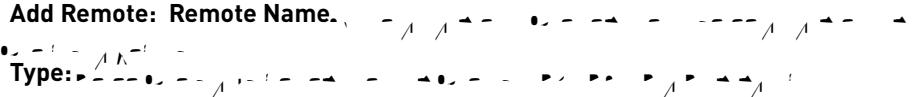

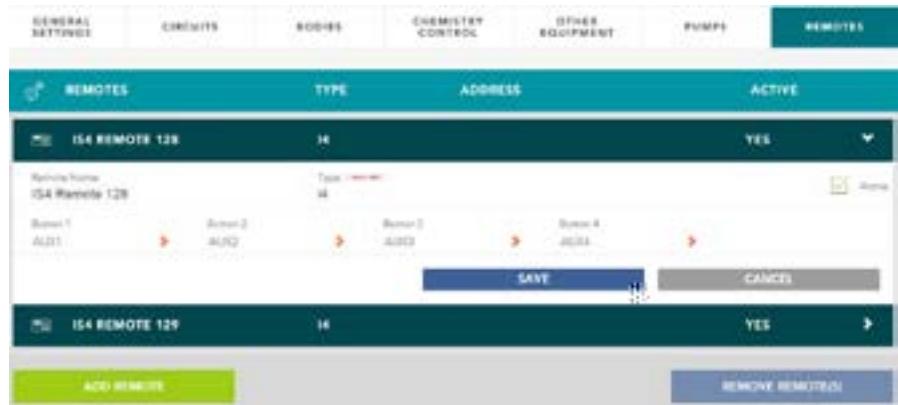

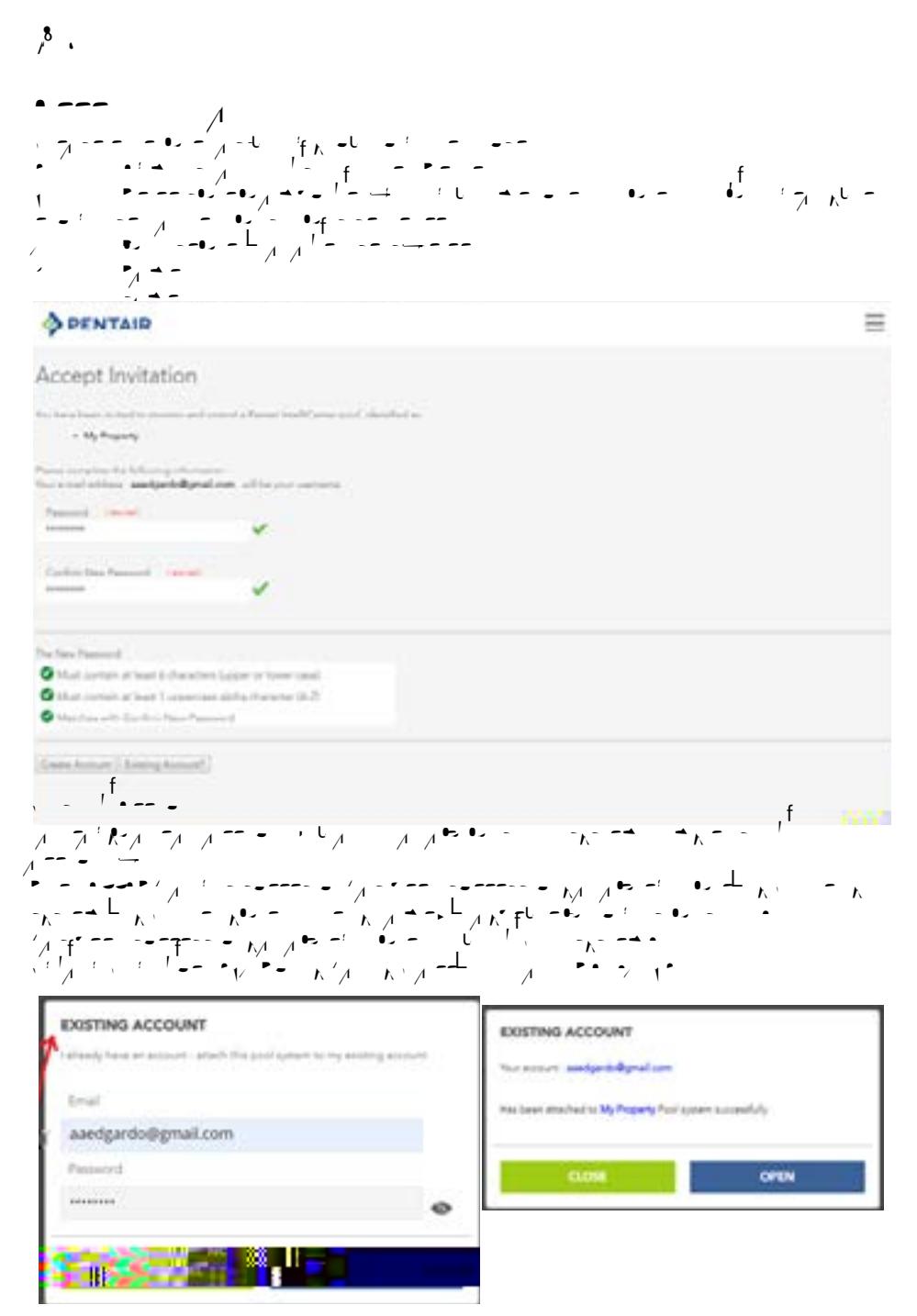

### **Click OPEN to connect to IntelliCenter.com**

#### $\frac{1}{2}$  Invitation Has Expired As Expired As Expired As Expired As Expired As Expired As Expired As Expired As Expired As Expired As Expired As Expired As Expired As Expired As Expired As Expired As Expired As Expired A **To resend the invite, please ask the Pentair IntelliCenter pool/spa control system Administrator to generate a new invitation**

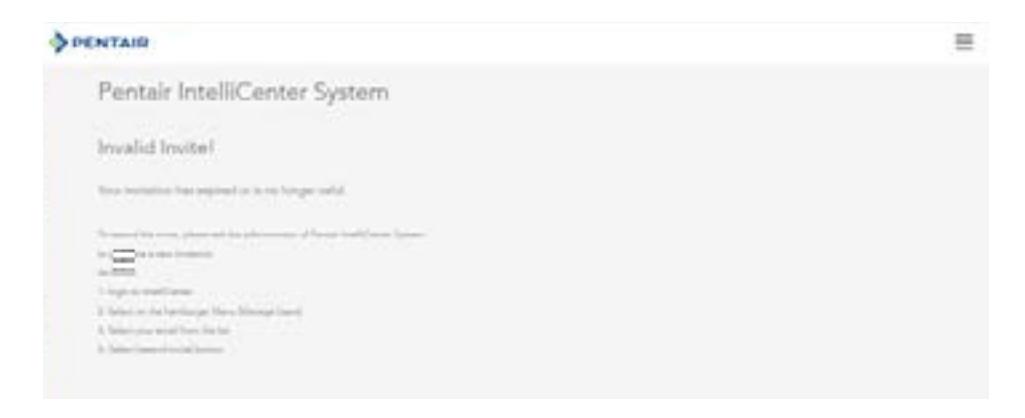

 $\_0$   $\,$  .

 $\sim$   $-1$ 

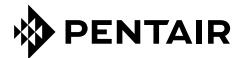

1620 HAWKINS AVE., SANFORD, NC 27330 • (919) 566-8000 10951 WEST LOS ANGELES AVE., MOORPARK, CA 93021 • (805) 553-5000 WWW.POOL.COM

All indicated Pentair trademarks and logos are property of Pentair Inc. or its global affiliates in the U.S.A. and/or other countries. Third party registered and unregistered trademarks and logos are the property of their respective owners

© 2021 Pentair Inc.. All rights reserved. This document is subject to change without notice.

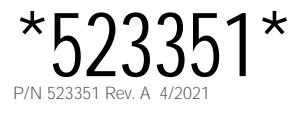